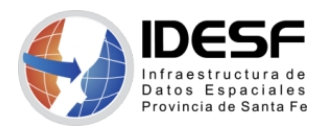

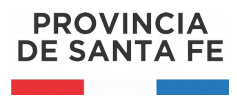

*Creado: Agosto 2020 - 1/6*

## **Tutorial**

## **QGIS – Agregar capas remotas**

Este tutorial muestra cómo agregar capas de un servidor remoto a un proyecto utilizando el software de escritorio QGIS.

[QGIS](https://www.qgis.org/es/site/) es un Sistema de Información Geográfica (SIG) Libre y de Código Abierto.

Se recomienda [descargar](https://www.qgis.org/es/site/forusers/download.html) la última versión LTR disponible.

## **Contenido**

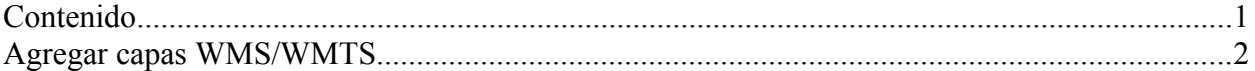

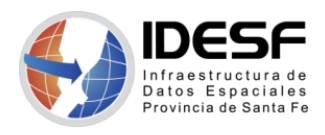

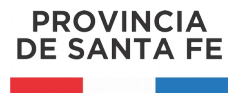

## **Agregar capas WMS/WMTS**

Para agregar capas WMS/WMTS disponibles en la IDESF debe ir al menú 'Capa', seleccionar 'Añadir capa' y luego 'Añadir capa WMS/WMTS…'

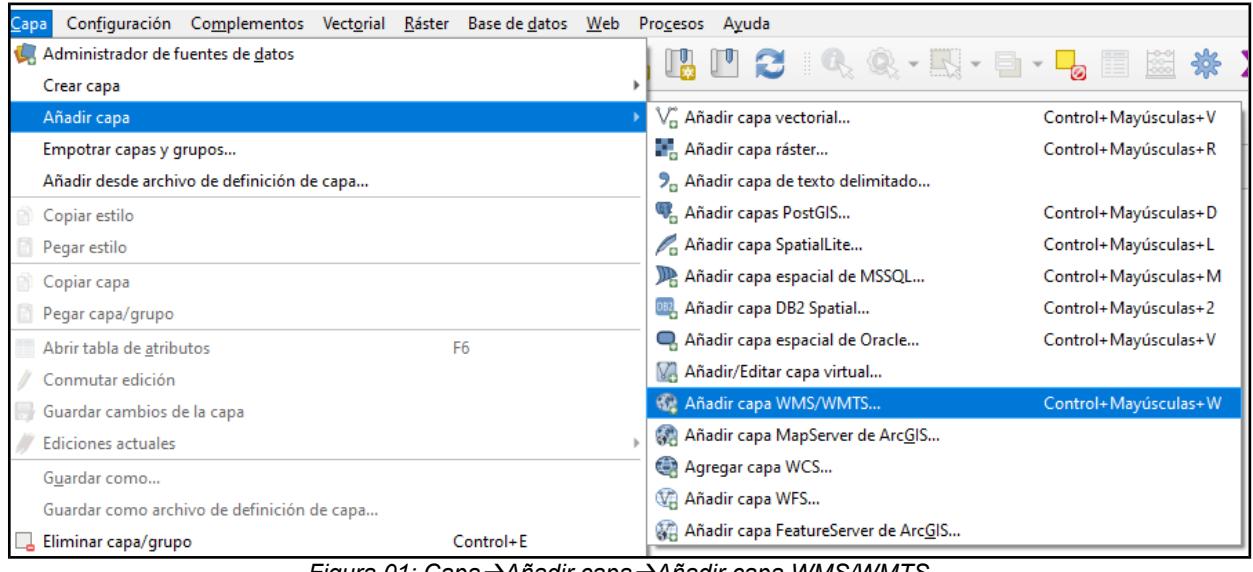

*Figura 01: CapaAñadir capaAñadir capa WMS/WMTS…*

O puede utilizar el menú vertical lateral.

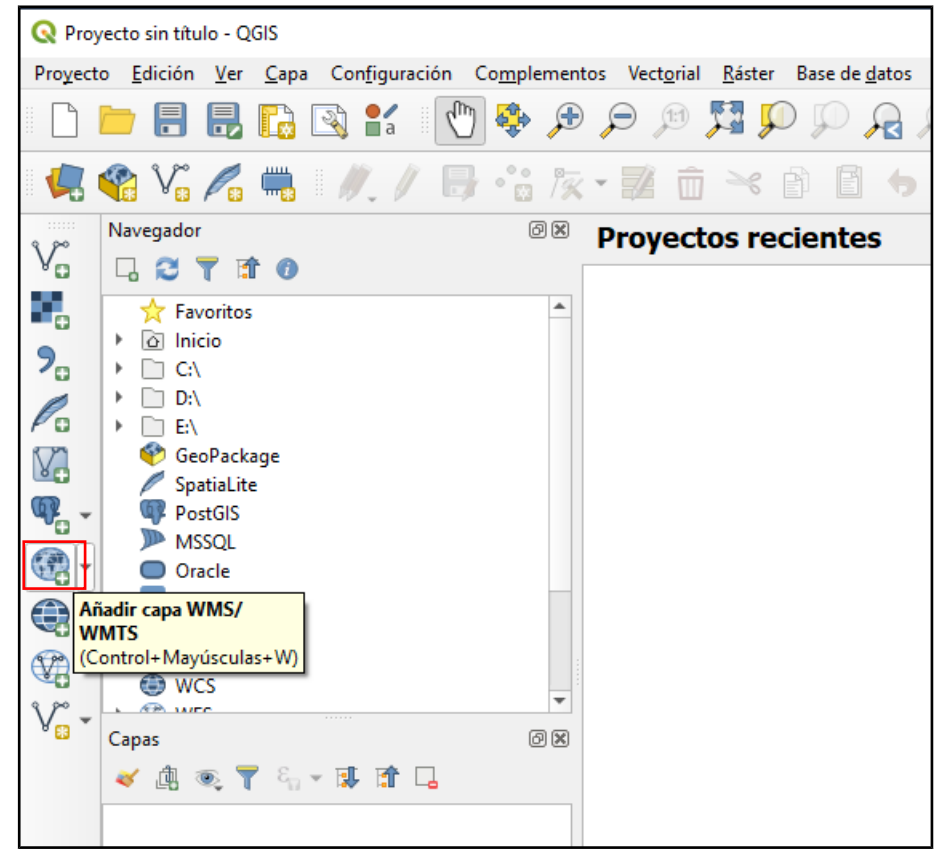

*Figura 02: Añadir capa WMS/WMTS desde el menú lateral*

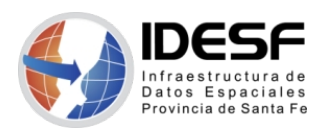

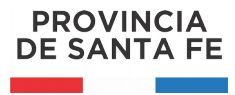

*Creado: Agosto 2020 - 3/6*

*Capa: una capa geográfica es un conjunto de datos espaciales sobre una temática común, por ej. departamentos, rutas, localidades, imagen satelital.*

*WMS: Servicio de Mapas en Web (WMS) permite la visualización de información geográfica a partir de una representación de ésta, de una imagen del mundo real para un área solicitada por el usuario.*

*WMTS: Servicio de mapas Web (WMTS especificación de tesela) es una especificación internacional para proporcionar mapas digitales en la Web utilizando teselas de imágenes en caché.*

A continuación se abrirá la siguiente ventana.

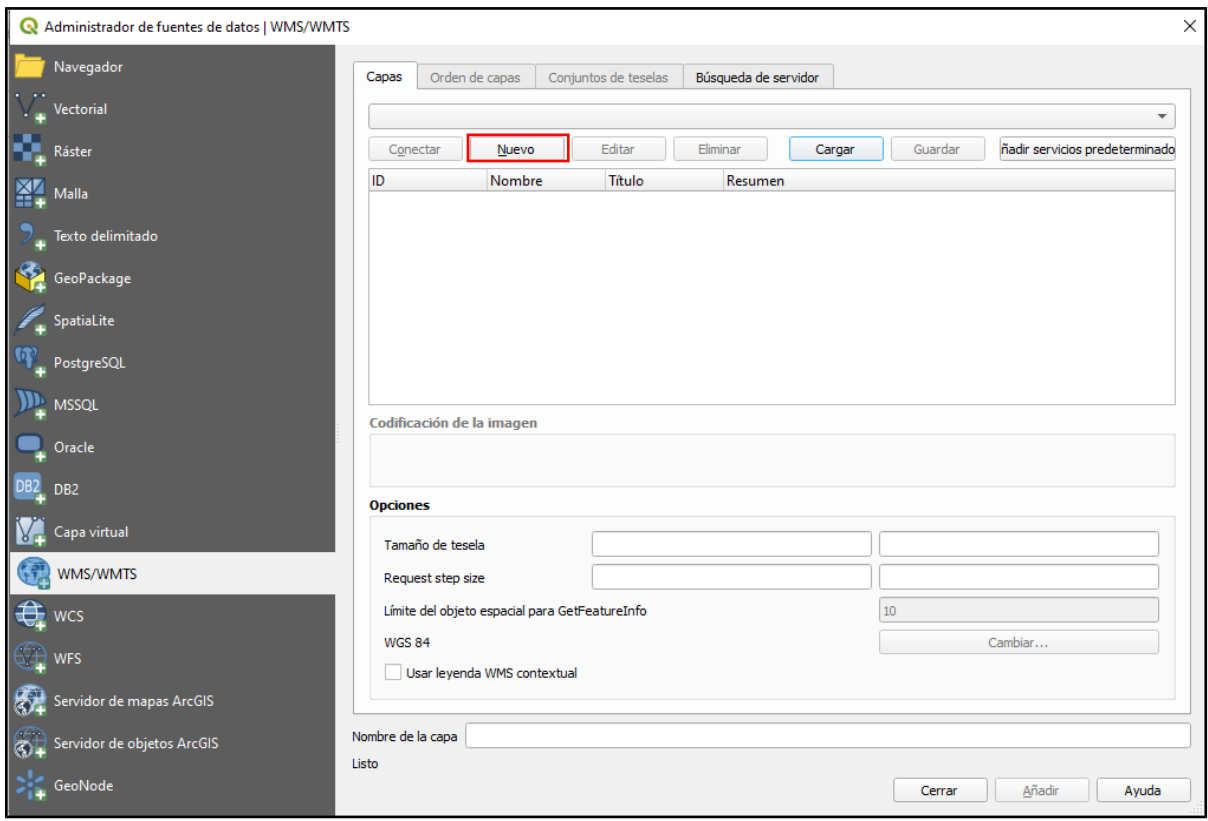

*Figura 03: Administrador de fuentes de datos WMS/WMTS*

Debe hacer clic en el botón 'Nuevo' para configurar el acceso al servidor e ingresar los datos correspondientes.

**Nombre**: idesf-wms (puede ingresar el nombre que desee) **URL**:<https://aswe.santafe.gov.ar/idesf/wms> Luego, hacer clic en 'Aceptar'.

*Solo es necesario crear una nueva conexión WMS/WMTS la primera vez que desee conectarse, luego que dicha conexión quede guardada podrá hacer clic en 'Conectar'.*

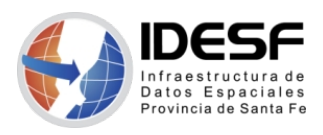

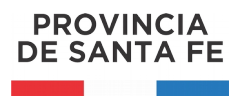

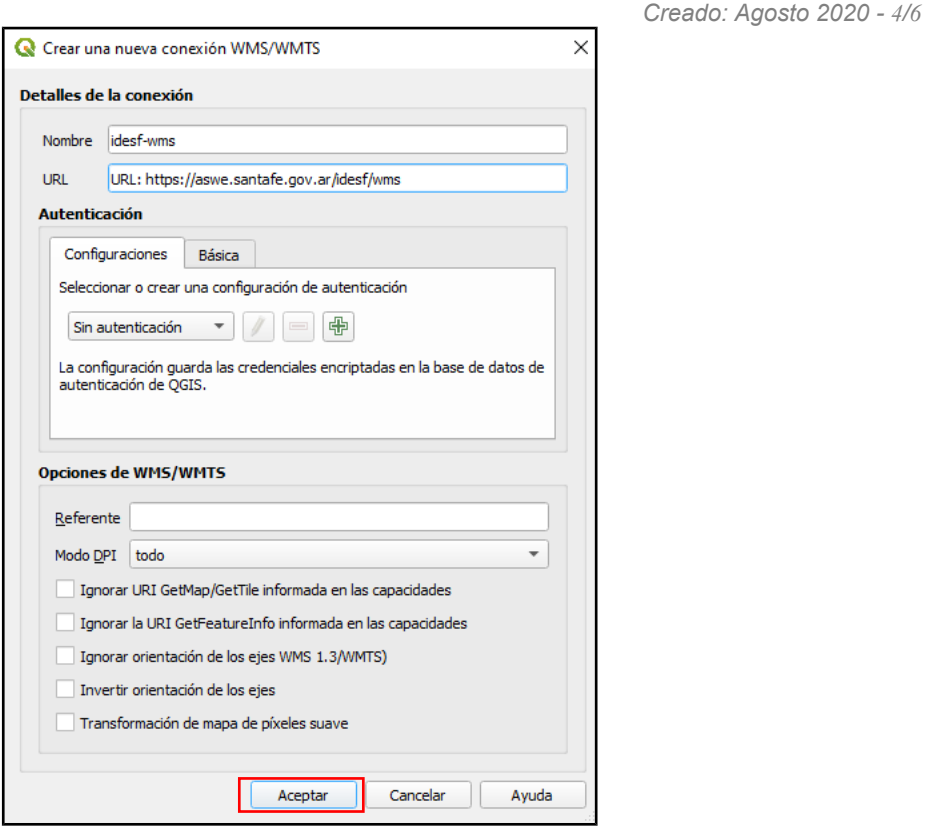

*Figura 04: Creación de una nueva conexión WMS/WMTS*

Una vez creada la conexión al servidor puede hacer clic en 'Conectar' para acceder al esquema de capas disponibles.

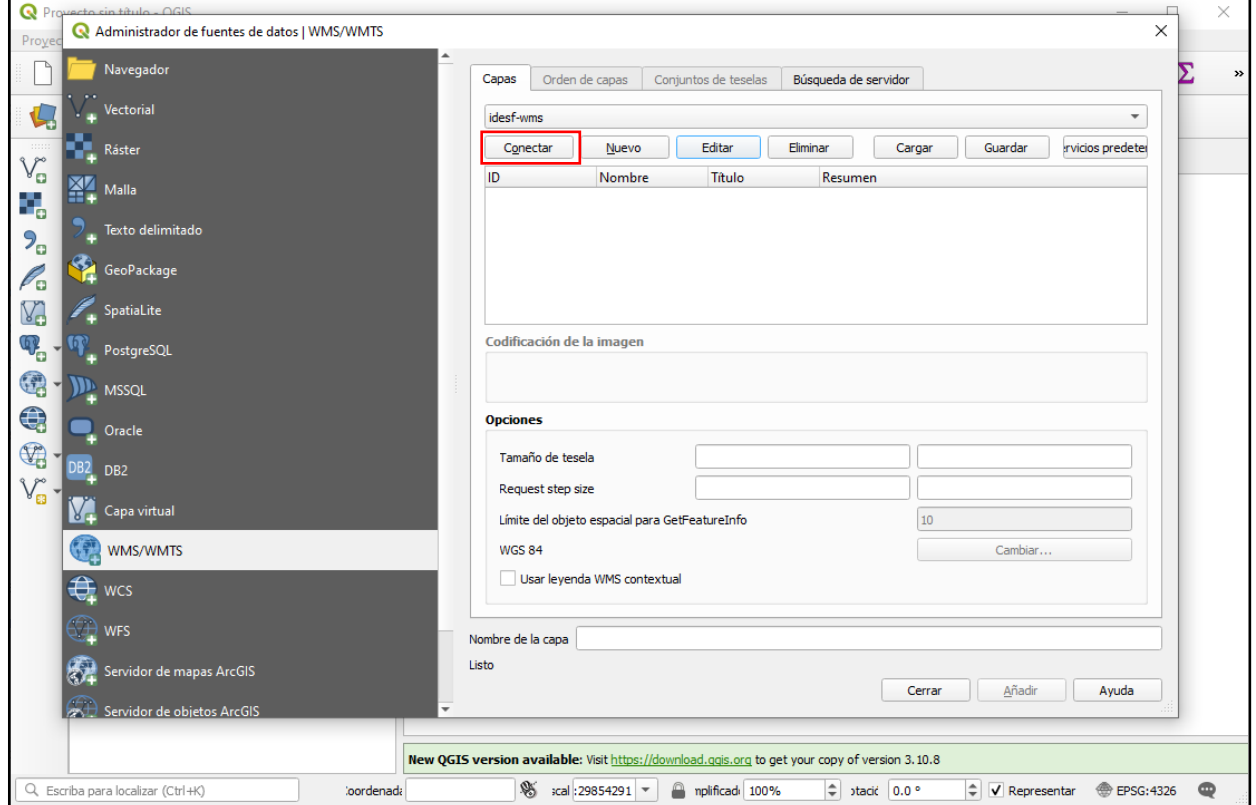

*Figura 05: Conexión al servidor de capas WMS/WMTS*

Al desplazarse por el árbol de capas disponibles debe hacer clic en las que desee visualizar. **[IDESF](https://www.santafe.gob.ar/idesf) (Infraestructura de Datos Espaciales de Santa Fe) - Secretaría de Tecnologías para la Gestión – Ministerio de Gestión Pública** San Martín 2466 (S3000FSB) Santa Fe – Argentina - Tel.: +54 (342) 4508700 Int.: 5147 / 49 – E-mail: <u>gig\_idesf@santafe.gov.ar</u>

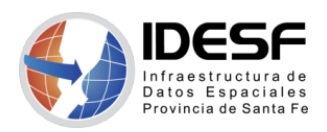

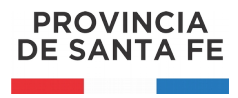

*Creado: Agosto 2020 - 5/6*

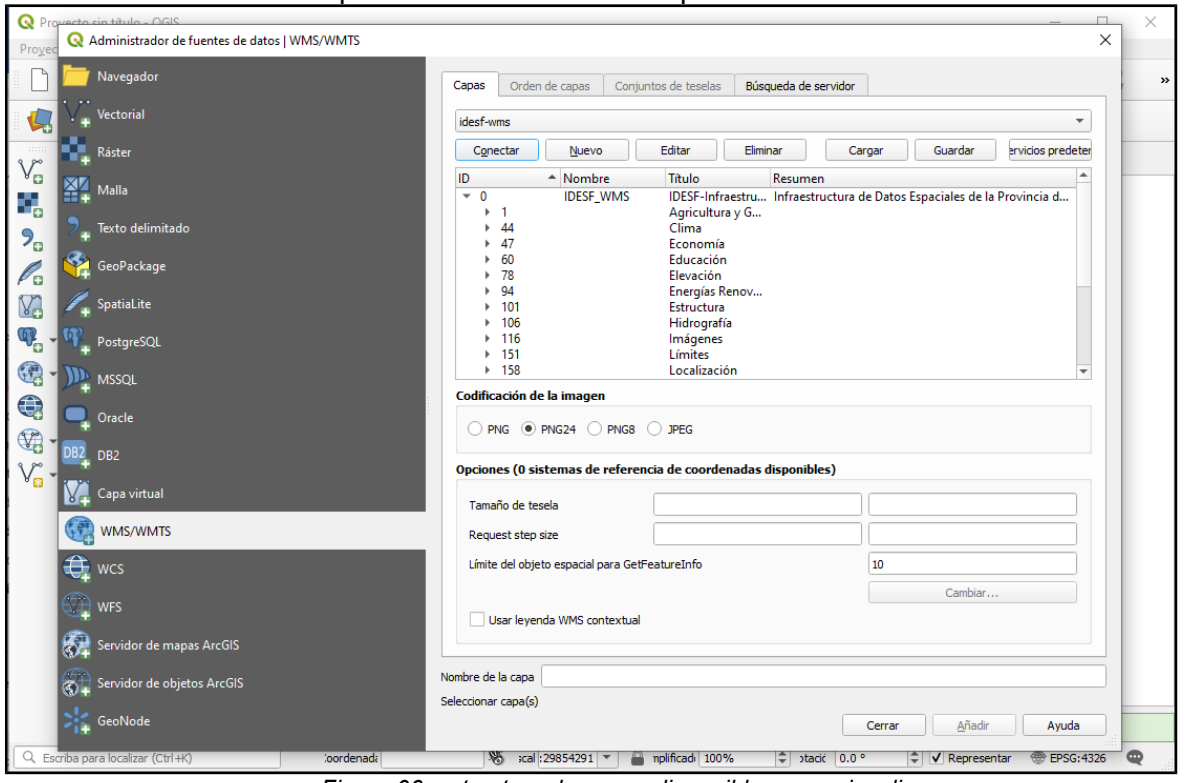

Puede utilizar la tecla ctrl para seleccionar varias capas.

*Figura 06: estructura de capas disponibles para visualizar*

A continuación podrá seleccionar las capas que desee visualizar.

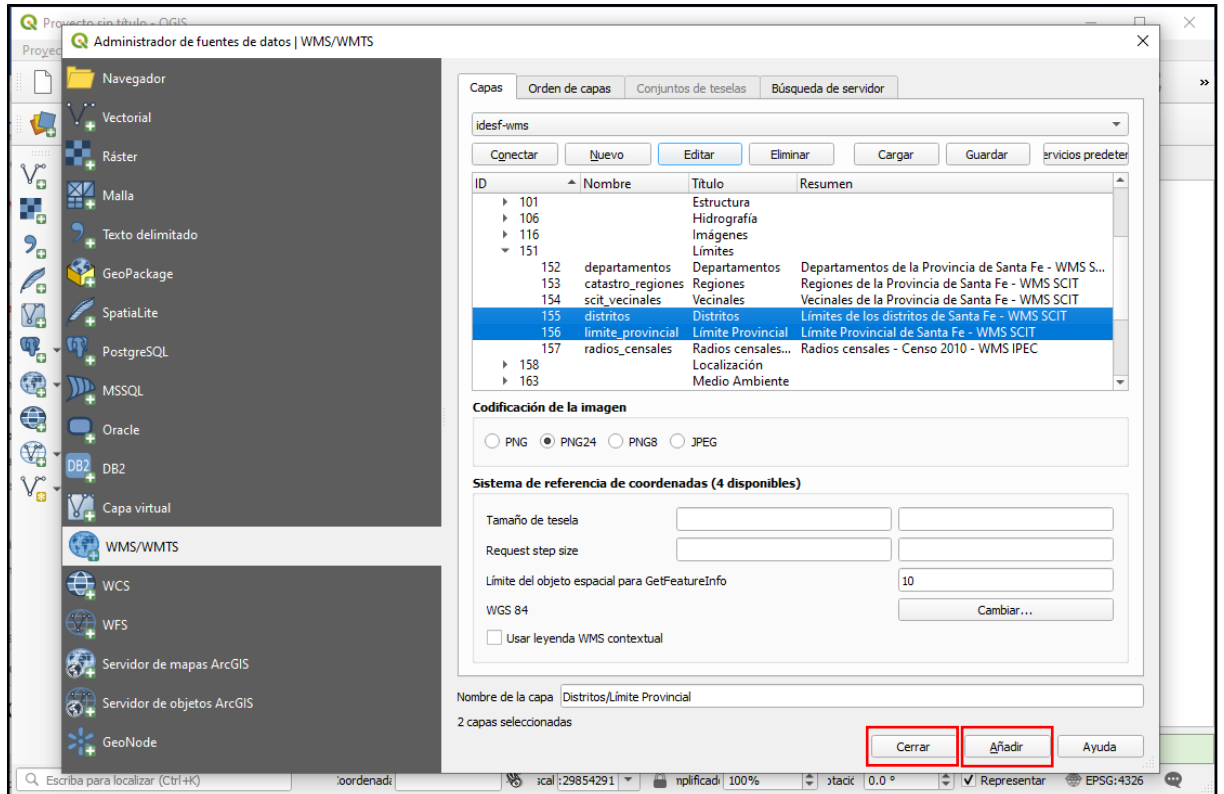

*Figura 07: ejemplo de selección de capas*

Una vez seleccionadas las capas debe hacer clic en 'Añadir' y luego 'Cerrar'.

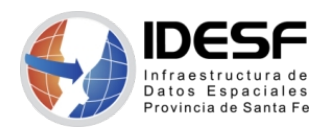

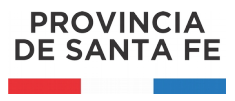

*Creado: Agosto 2020 - 6/6*

A continuación, las capas se agregan al 'Panel de capas' y se podrán visualizar en la vista del mapa.

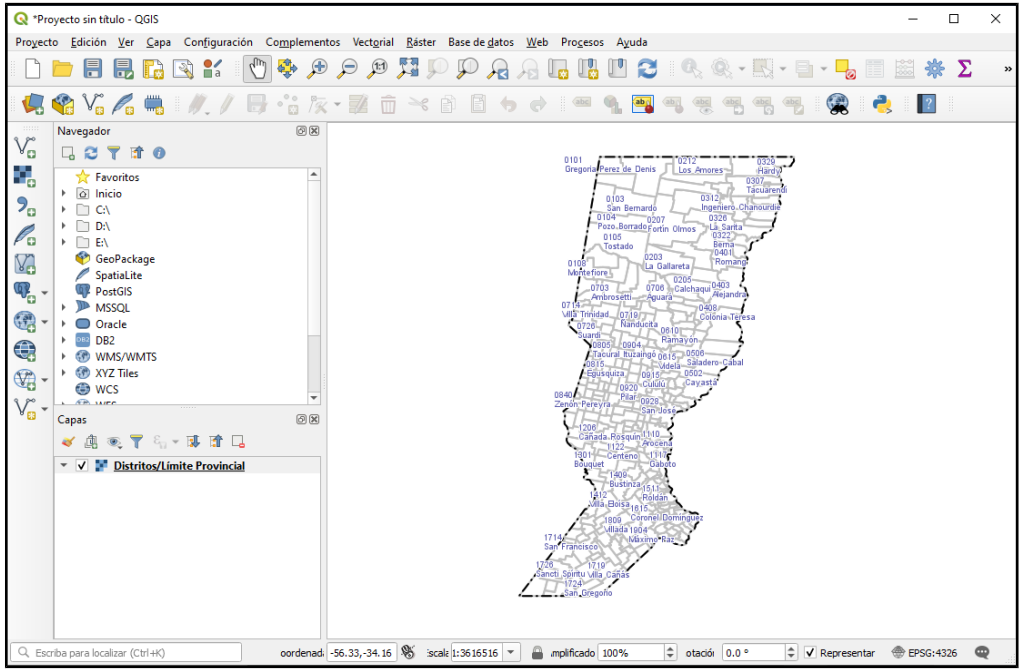

*Figura 08: Visualización de capas WMS*